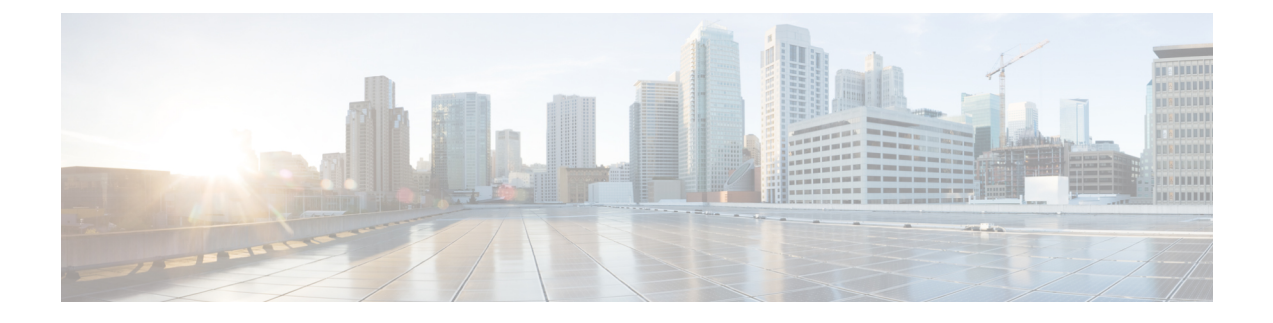

# **Installing the Cisco Nexus 1000V VSM**

This chapter contains the following sections:

- [Installing](#page-0-0) a VSM as a VM on a Physical Server, page 1
- [Installing](#page-4-0) a VSM on a Cloud Services Platform, page 5

# <span id="page-0-0"></span>**Installing a VSM as a VM on a Physical Server**

# **Installing the VSM**

The Virtual Supervisor Module (VSM) can be installed in stand-alone or high-availability (HA) mode. Although we highly recommend high availability mode, it is not mandatory. This procedure covers installation for both stand-alone and HA modes.

If you are installing VSMs in HA mode, deploy the first VSM (including setting up the initial configuration), then repeat step 4 to create the second VSM and proceed with setting up the initial configuration. See [Setting](#page-3-0) Up the VSM's Initial [Configuration,](#page-3-0) on page 4.

### **Before You Begin**

Make sure that you have RHEL7 physical servers for VSM active and standby hosts, as recommended. (See Topology with Openstack in [Standalone](b_Cisco_N1KV_KVM_Install_Guide_521SK312_chapter_00.pdf#unique_4) Mode and Topology with OpenStack in [High-Availability](b_Cisco_N1KV_KVM_Install_Guide_521SK312_chapter_00.pdf#unique_5) Mode.)

Make sure that the Cisco Yum repository has been set up correctly. For information, see [Setting](b_Cisco_N1KV_KVM_Install_Guide_521SK312_chapter_011.pdf#unique_25) Up the Cisco Yum [Repository](b_Cisco_N1KV_KVM_Install_Guide_521SK312_chapter_011.pdf#unique_25).

Make sure the servers in the provisioning network have connectivity to the RHEL7 physical sever where the VSM is installed as a VM.

## **Procedure**

**Step 1** Download the VSM image from the Cisco yum repository. You can also download the image from Cisco.com. **Note**

yum install nexus-1000v-iso

The VSM image is downloaded to /opt/cisco/vsm/.

**Step 2** Create an OVS bridge.

ovs-vsctl add-br *bridge-name*

If you do not already have the OVS package, it is available in rhel-7-server-openstack-5.0-rpms. To install it, enter the following command: **Note**

yum install -y openvswitch

**Step 3** Customize the VSM domain XML file according to your setup. Use the following table as a guide:

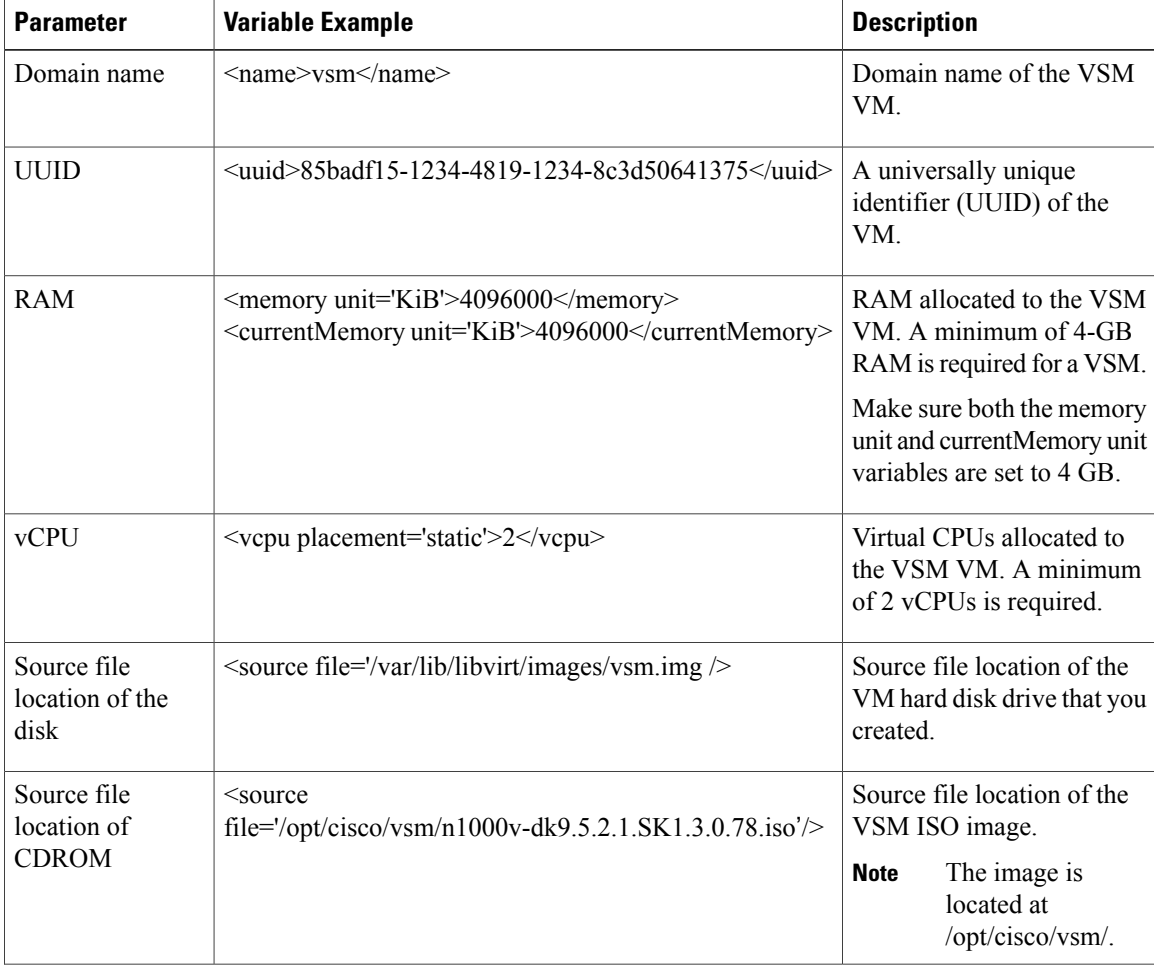

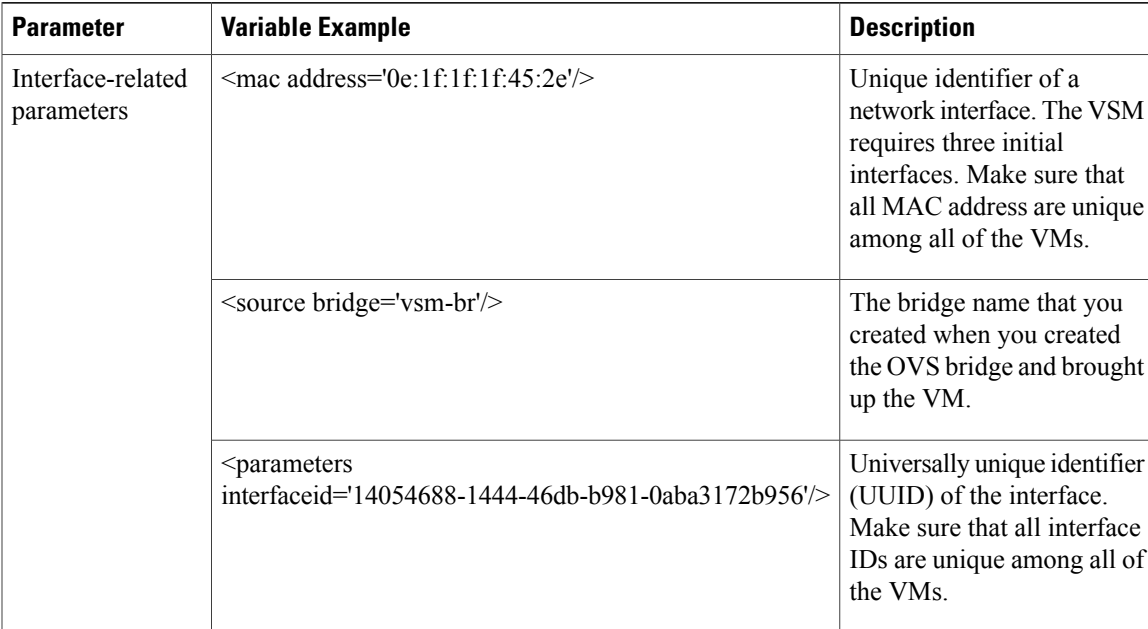

- **Step 4** Deploy the VSM as a VM on a server using above xml file. If the RHEL-OSP Installer is also a VM on a bare metal server, the VSM can be deployed on the same server as the RHEL-OSP Installer VM.
	- a) Create a hard disk for the VM. qemu-img create *DIR\_path*/vsm.img 10G

```
Example:
```
# **qemu-img create /var/lib/libvirt/images/vsm.img 10G**

qemu-img create /var/lib/libvirt/images/vsm.img 10G

b) Define and start the VSM VM.

```
virsh define xml_name
virsh start domain_name
```
#### **Example:**

```
# virsh define vsm.xml
virsh start vsm
```
- c) If the domain VSM fails to start and permission denied errors occur, determine whether the enforcing mode is set to enforcing or permissive: getenforce
- d) If the Enforcing message is returned, set the enforcement to permissive by entering the following command:
	- setenforce 0
- e) Repeat step b.

### **What to Do Next**

Proceed to Setting Up the VSM's Initial [Configuration](#page-3-0), on page 4.

# <span id="page-3-0"></span>**Setting Up the VSM's Initial Configuration**

Before you can use your VSM, you must configure some initial information on it. You can accept most of the default configuration. However, you must configure some required parameters.

#### **Procedure**

- **Step 1** Log in to the VSM console.
	- You can use virt-manager to log in to the VSM console. Virt-manager is available in rhel-7-server-rpms. To access virt-manager, enter the following command: **Note**

yum install –y virt-manager

The System Admin Account Setup script begins.

- **Step 2** Configure the parameters by accepting the defaults or entering the desired values. Ensure that you enter values in the following required parameters:
	- Admin password
	- HA role (standalone for non-HA mode, primary or secondary for HA pair)
	- Domain ID (For an HA pair, enter the same domain ID for both the primary and secondary VSMs. After entering the domain ID for the secondary VSM, the VSM reboots, discovers the primary VSM, and forms the HA pair. From the primary VSM , enter the show module command to verify that the primary VSM recognizes two modules, one primary/active module and the other secondary/standby module. The secondary VSM configuration is complete.)
	- Switch name
	- Mgmt0 IPv4 address
	- Mgmt0 IPv4 netmask
	- Default gateway IPv4 address

When you are done, the setup script displays all of the configuration settings.

- **Step 3** At the prompt, verify the configuration settings and enter either yes to accept them or no to edit them.
- **Step 4** If you are satisfied with the configuration, at the Use this configuration and save it prompt, enter y.

The configuration is saved.

- **Step 5** Log in to the VSM.
	- a) At the login prompt, enter the admin login.
	- b) At the password prompt, enter the admin password
- **Step 6** Create a default port profile named default-pp by entering the following commands:

```
configure terminal
port-profile type vethernet default-pp
no shutdown
state enabled
publish port-profile
copy running-config startup-config
```
**Step 7** Create a port profile named uplink by entering the following commands:

```
configure terminal
port-profile type ethernet uplink
switchport mode trunk
switchport trunk allowed starting_vlan-ending_vlan
no shutdown
state enabled
publish port-profile
copy running-config startup-config
```
**Step 8** Define the VLAN range to be used:

configure terminal vlan *starting\_vlan*-*ending\_vlan* copy running-config startup-config

# <span id="page-4-0"></span>**Installing a VSM on a Cloud Services Platform**

## **Information About Installing a VSM on the Cisco Nexus Cloud Services Platform**

If you choose to install a Virtual Supervisor Module (VSM) on the Cisco Nexus Cloud Services Platform, you must install all primary and secondary VSMs on the Cisco Nexus Cloud Services Platform. You cannot install any other VSMs as a VM.

# **Installing a VSM on the Cisco Nexus Cloud Services Platform**

### **Before You Begin**

Copy the VSM ISO or OVA file to the bootflash:repository/ of the Cisco Nexus Cloud Services Platform.

#### **Procedure**

**Step 1** Create a virtual service blade.

switch(config)# **show virtual-service-blade summary** --------------------------------------------------------------------------------- Name HA-Role HA-Status Status Location -------------------------------------------------------------------------------- switch(config)# **virtual-service-blade vsm-1** switch(config-vsb-config)# **virtual-service-blade-type new nexus-1000v-dk9.5.2.1.SK3.1.2.iso** switch(config-vsb-config)# **show virtual-service-blade summary**

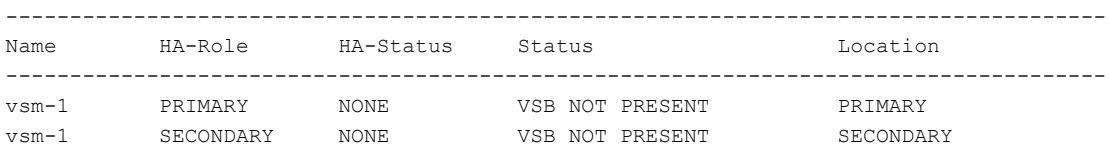

switch(config-vsb-config)#

**Step 2** Configure the control, packet, and management interface VLANs for static and flexible topologies.

switch(config-vsb-config)# **interface management vlan 100** switch(config-vsb-config)# **interface control vlan 101** switch(config-vsb-config)# **interface packet vlan 101**

**Step 3** Configure two vCPUs and the size of the RAM to 4 GB for the VSM.

switch(config-vsb-config)# **ramsize 4096** switch(config-vsb-config)# **numcpu 2**

If desired, you can verify these settings with the following command:

switch(config-vsb-config)# **show virtual-service-blade name vsm-1**

**Step 4** Configure the Cisco Nexus 1000V for KVM on the Cisco Nexus Cloud Services Platform.

```
switch(config-vsb-config)# enable
Enter vsb image: [nexus-1000v.4.2.1.SV2.2.1.iso]
Enter domain id[1-1023]: 127
Management IP version [V4/V6]: [V4]
Enter Management IP address: 192.0.2.79
Enter Management subnet mask: 255.255.255.0
IPv4 address of the default gateway: 192.0.2.1
Enter HostName: n1000v
Enter the password for 'admin': password
Note: VSB installation is in progress, please use show virtual-service-blade commands to
check the installation status.
switch(config-vsb-config)#
```
**Step 5** Display the primary and secondary VSM status.

switch(config-vsb-config)# **show virtual-service-blade summary**

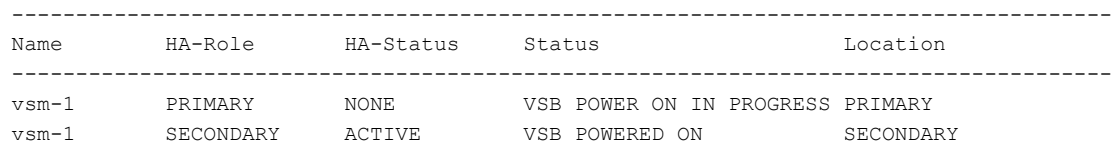

**Step 6** Log in to the VSM.

switch(config)# **virtual-service-blade vsm-1**

```
switch(config-vsb-config)# login virtual-service-blade vsm-1
Telnet escape character is "\'.
Trying 192.0.2.18...
Connected to 192.0.2.18.
Escape character is "\'.
Nexus 1000v Switch
n1000v login: admin
Password:
Cisco Nexus operating System (NX-OS) Software
TAC support: http://www/cisco.com/tac
Copyright (c) 2002-2012, Cisco Systems, Inc. All rights reserved.
The copyrights to certain works contained in this software are
owned by other third parties and used and distributed under
license. Certain components of this software are licensed under
the GNU General Public License (GPL) version 2.0 or the GNU
Lesser General Public License (LGPL) Version 2.1. A copy of each
such license is available at
http://www.opensource.org/licenses/gpl-2.0.php and
http://www.opensource.org/licenses/lgpl-2.1.php
switch#
```
**Step 7** Enable the following features in the VSM to ensure that OpenStack can configure the networks appropriately:

- http-server
- network-segmentation-manager
- segmentation

### **What to Do Next**

- Collect the information required for the site.pp file, as described in VSM-Related Configuration.
- Create the build server, as described in Creating the Build Server.

 $\overline{\phantom{a}}$ 

I